# GRUPA

# Portal za pacijente

Korisničke upute

# SADRŽAJ

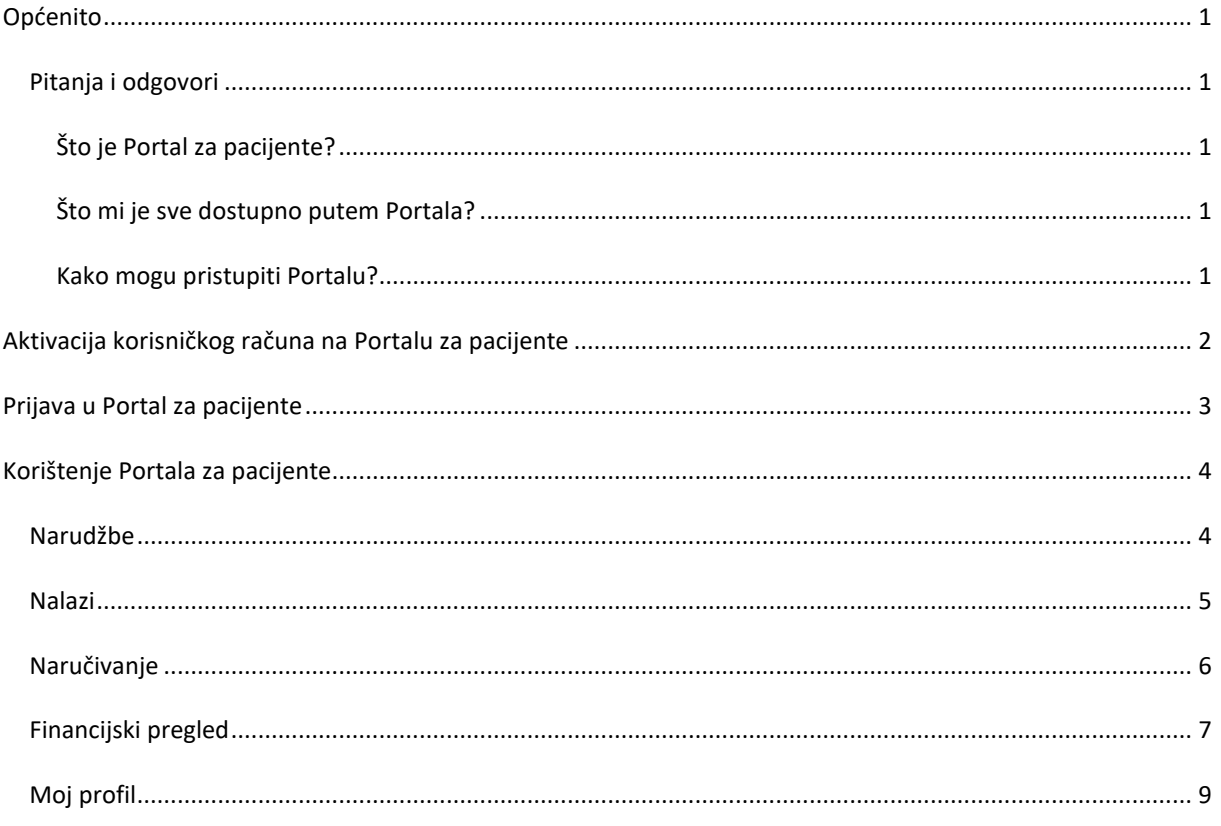

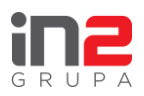

# <span id="page-2-0"></span>Općenito

Dobro došli na Portal za pacijente, siguran i jednostavan online alat koji Vam pruža uvid u Vašu medicinsku dokumentaciju, rezervacije i financijske podatke.

Neke od prednosti korištenja portala uključuju:

- Pristup medicinskoj dokumentaciji
- Pregled i rezervacija termina
- Sigurna komunikacija s našim stručnjacima

### <span id="page-2-1"></span>Pitanja i odgovori

#### <span id="page-2-2"></span>Što je Portal za pacijente?

Portal za pacijente je online platforma putem koje možete pristupiti rezultatima svojih pretraga i evidenciji medicinske dokumentacije. Pomoću Portala možete sigurno zatražiti termin za pregled te za isti tražiti izmjenu ili otkazivanje.

#### <span id="page-2-3"></span>Što mi je sve dostupno putem Portala?

- Usluge slanja zahtjeva za rezervaciju termina za dijagnostičke i specijalističke preglede
- Pregled ugovorenih termina te mogućnost slanja zahtjeva za izmjenom i otkazivanjem istog
- Pregled cjelokupnoj medicinskoj dokumentaciji
- Pregled financijskih podataka

#### <span id="page-2-4"></span>Kako mogu pristupiti Portalu?

Preko vaše e-mail adrese kreiran Vam je korisnički račun za pristup Portalu te Vam je poslana potvrda o aktivaciji računa s detaljnim uputama. Link iz aktivacijskog maila Vas vodi na Portal gdje je potrebno postaviti lozinku prema uputama iz aktivacijskog maila.

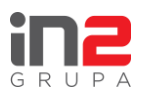

# <span id="page-3-0"></span>Aktivacija korisničkog računa na Portalu za pacijente

Nakon što djelatnik zdravstvene ustanove odradi aktivaciju korisničkog računa, pacijent mora završiti aktivaciju putem aktivacijskog maila.

U mailu odabire link *"Aktivacija računa"* koji pacijenta preusmjerava na stranicu Portala gdje mora odabrati lozinku.

Poštovani

Kreiran vam je korisnički račun na Portalu za pacijente zdravstvene ustanove Klinički bolnički centar TEST.

Putem Portala za pacijente, omogućavamo Vam pristup uslugama rezerviranja termina za dijagnostičke i specijalističke pretrage/preglede, kao i pregled i otkazivanje ugovorenih termina. Također Vam je ovim putem omogućen i pregled nalaza kojima ćete moći pristupiti nakon odrađenih dijagnostičkih i specijalističkih pregleda/pretraga učinjenih u našoj zdravstvenoj ustanovi.

Vaše korisničko ime za pristup Portalu za pacijente je Da bi završili proces aktivacije korisničkog računa, potrebno je da odaberete link/gumb..... Nakon što odaberete ovaj link sustav će Vas preusmjeriti na stranicu gdje je potrebno dva puta unijeti svoju novu lozinku, kojom ćete pristupati svojem korisničkom profilu Portala za pacijente. Lozinka bi trebala biti duga minimalno... znakova, i sadržavati minimalno jedno veliko slovo i brojku.

Aktivacija računa

Lijep pozdrav

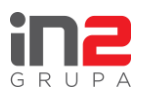

# <span id="page-4-0"></span>Prijava u Portal za pacijente

Nakon odabira lozinke, sustav preusmjerava korisnika na prijavu. Korisničko ime je e-mail adresa na koju je korisnik dobio aktivacijski mail. Lozinka mora sadržavati određen broj znakova, bar jedno veliko slovo i broj (upute za kreiranje lozinke su napisane u aktivacijskom mailu).

Nakon što korisnik unese korisničko ime i lozinku, klikom na gumb **[Prijavi se]** ulazi u sustav.

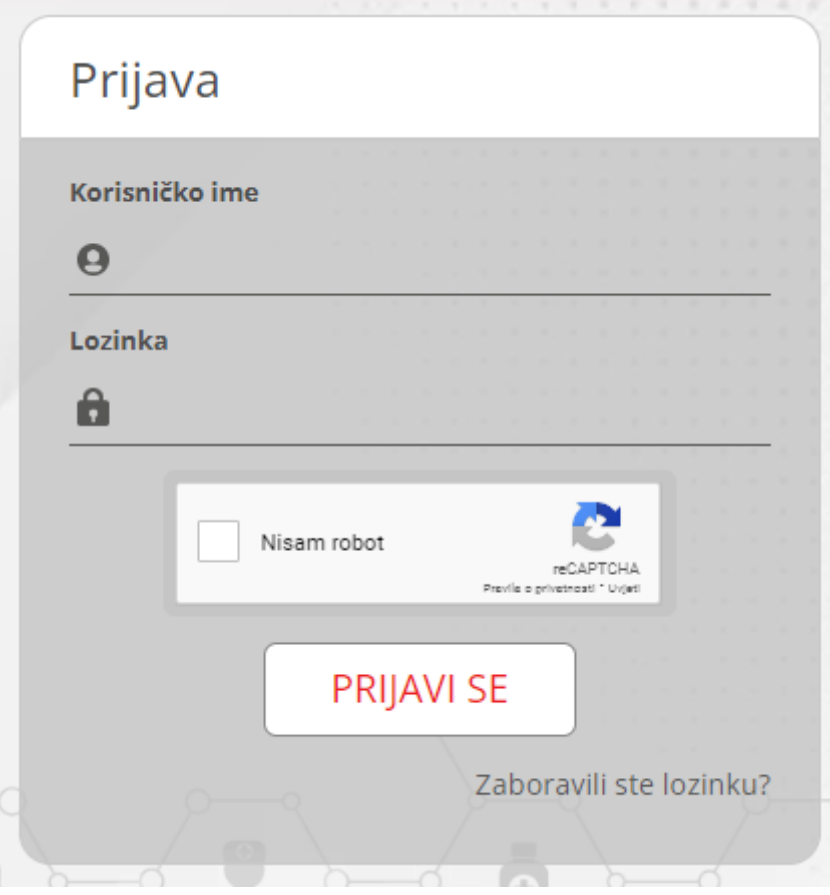

U slučaju da je zaboravljena lozinka, korisnik može odabrati link *"Zaboravili ste lozinku?"*. Tada treba upisati svoje korisničko ime te će dobiti mail s linkom za ponovnu aktivaciju profila.

U slučaju da se tri puta unese kriva lozinka, sustav se zaključava na 60 minuta te se šalje mail upozorenja korisniku.

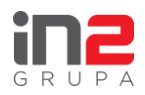

# <span id="page-5-0"></span>Korištenje Portala za pacijente

Na početnom ekranu Portala, vidljive su 4 glavne opcije:

- Narudžbe pregled svih termina pacijenta
- Nalazi pregled medicinske dokumentacije
- Naručivanje sučelje za slanje zahtjeva za novi termin
- Financijski pregled pregled financijskih podataka pacijenta

Na glavnom izborniku na vrhu ekrana, ponuđene su tri opcije

- Moj profil pregled osobnih podataka pacijenta
- Odjavi se odjava s profila
- Izbornik koji prikazuje sve navedene opcije

Klikom na bilo koju od tih opcija, korisnika se vodi na relevantnu stranicu.

#### <span id="page-5-1"></span>Narudžbe

Ovdje se prikazuju svi termini pacijenta – prošli, otkazani i aktivni (budući). Prilikom pokretanja stranice se prikazuju samo aktivni termini. Ostali termini se mogu vidjeti klikom na padajući izbornik *"Status"* te odabirom željenog statusa (svi, prošli, otkazani).

Termini su prikazani godinu dana unazad do 2 godine unaprijed. Taj vremenski period je moguće mijenjati i pregledati termine unutar željenog razdoblja. Klikom na sivu ikonu križića se svi filteri vraćaju na početno stanje.

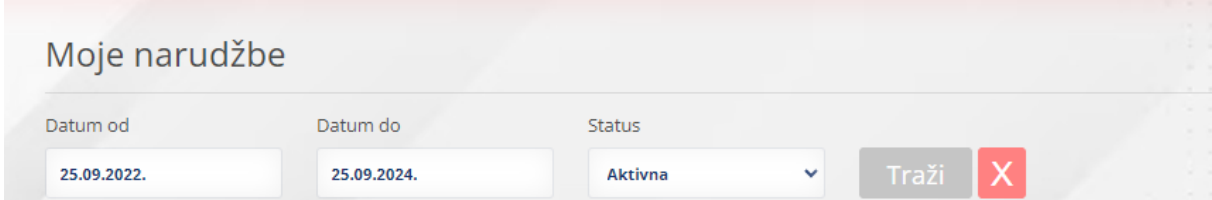

Za sve aktivne narudžbe je moguće preuzeti potvrdu o narudžbi (klikom na plavu ikonu) te slati zahtjev za izmjenu ili otkazivanje termina. Za prošle narudžbe koje nisu starije od 3 dana je moguće poslati zahtjev za izmjenu termina.

Zahtjev za izmjenom termina se šalje klikom na sivu ikonu.

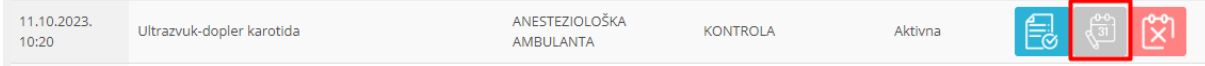

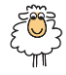

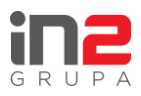

Potrebno je u tekstualno polje *"Razlog izmjene"* ukratko navesti zašto se traži izmjena termina te kliknuti na **[Pošalji]**.

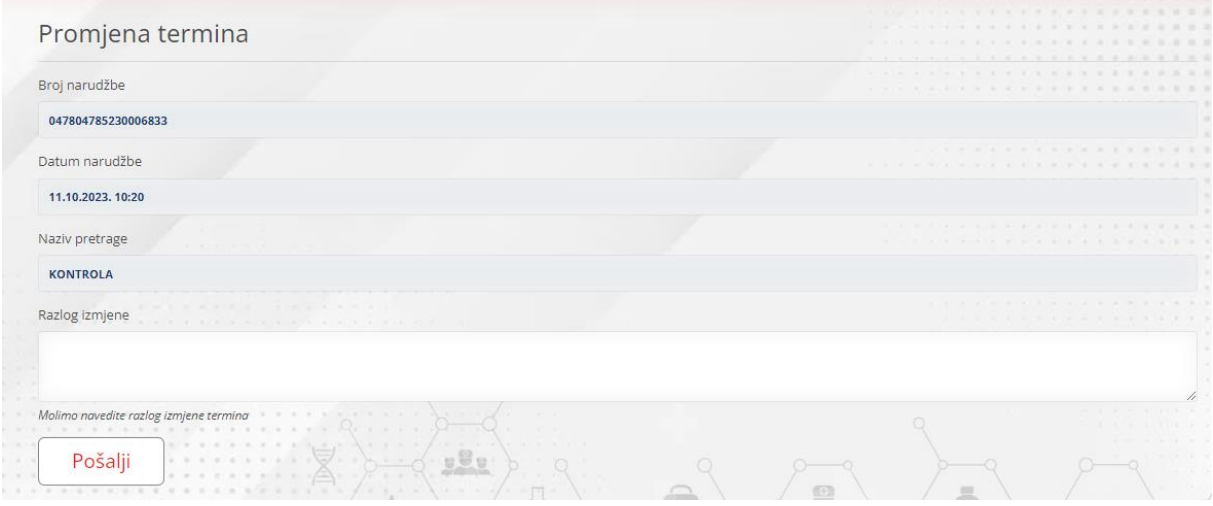

Zahtjev za otkazivanjem termina se šalje klikom na crvenu ikonu.

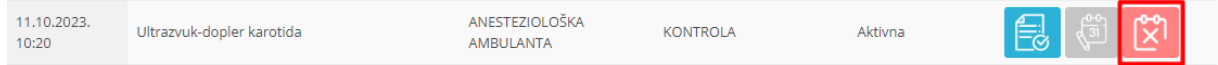

Potrebno je upisati razlog otkazivanja te kliknuti na **[Pošalji]**.

Zahtjevi za izmjenu i otkazivanje se šalju zdravstvenoj ustanovi koja onda povratno kontaktira korisnika.

#### <span id="page-6-0"></span>Nalazi

Na kartici "Nalazi" se prikazuje potpuna medicinska dokumentacija korisnika. Prikazuje se dokumentacija kreirana unazad godinu dana do danas. Taj vremenski period je moguće podesiti prema potrebama pacijenta.

Također je moguće pregledavati samo određen tip dokumentacije klikom na padajući izbornik *"Tip"* (nalazi, otpusna pisma).

Moguće je pretraživati dokumentaciju po medicinskoj djelatnosti na kojoj je dokument napisan.

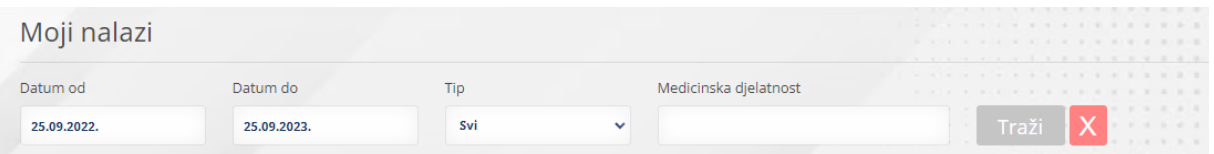

Svaki dokument je moguće pregledati i preuzeti lokalno klikom na plavu ikonu.

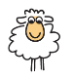

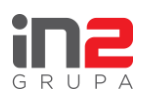

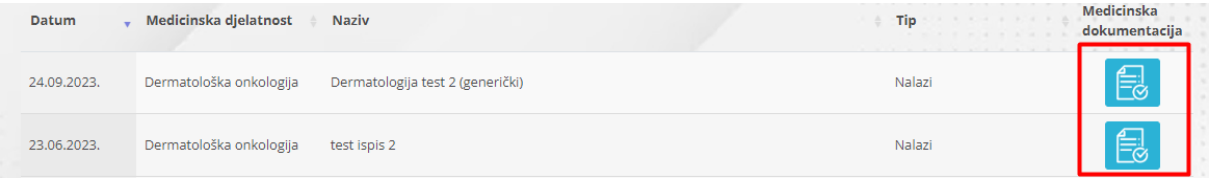

# <span id="page-7-0"></span>Naručivanje

Kroz ovo sučelje korisnik može poslati zahtjev za novim terminom.

Potrebno je u polje *"Poruka"* kratko upisati sadržaj zahtjeva za naručivanje (željeni pregled i objašnjenje). Uz zahtjev se može priložiti uputnica i dokumentacija.

Dokumenti koji se prilažu zahtjevu moraju biti u .pdf, .jpg, ili .gif formatu, maksimalne veličine ukupno 5 MB.

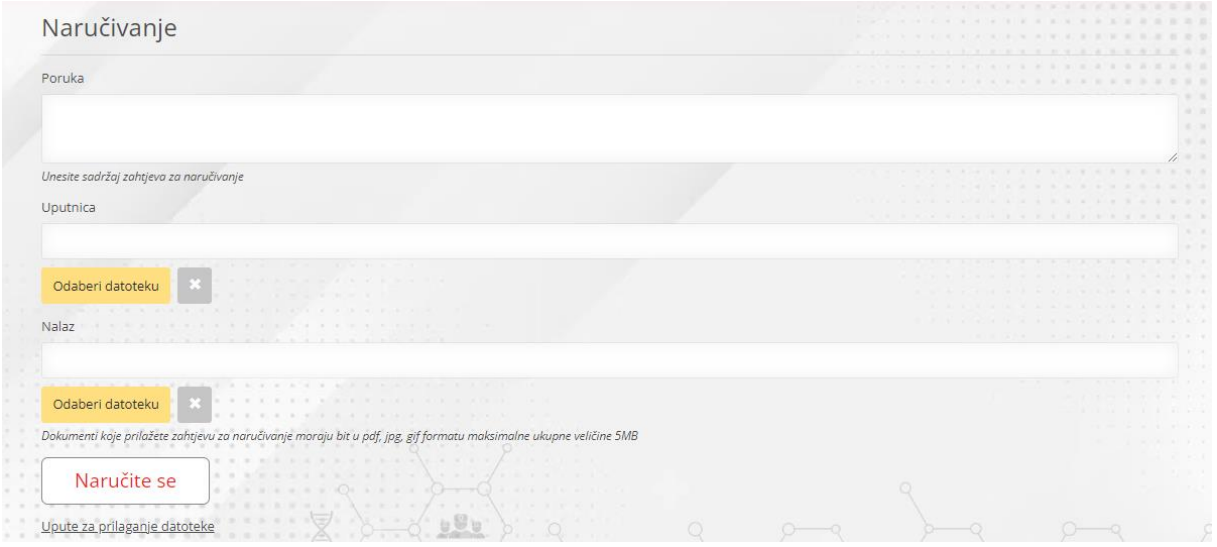

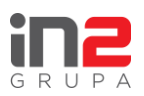

## <span id="page-8-0"></span>Financijski pregled

Putem kartice "Financijski pregled" korisnik ima uvid u svoje financijske podatke (računi i depoziti u zdravstvenoj ustanovi).

Na prvoj kartici "Računi" može vidjeti sve svoje račune. Početno se prikazuju samo oni koje plaća sam korisnik, međutim moguće je prikazati i one koje plaća osiguravajuća kuća odabirom željenih računa na padajućem izborniku *"Vrsta dokumenta"*.

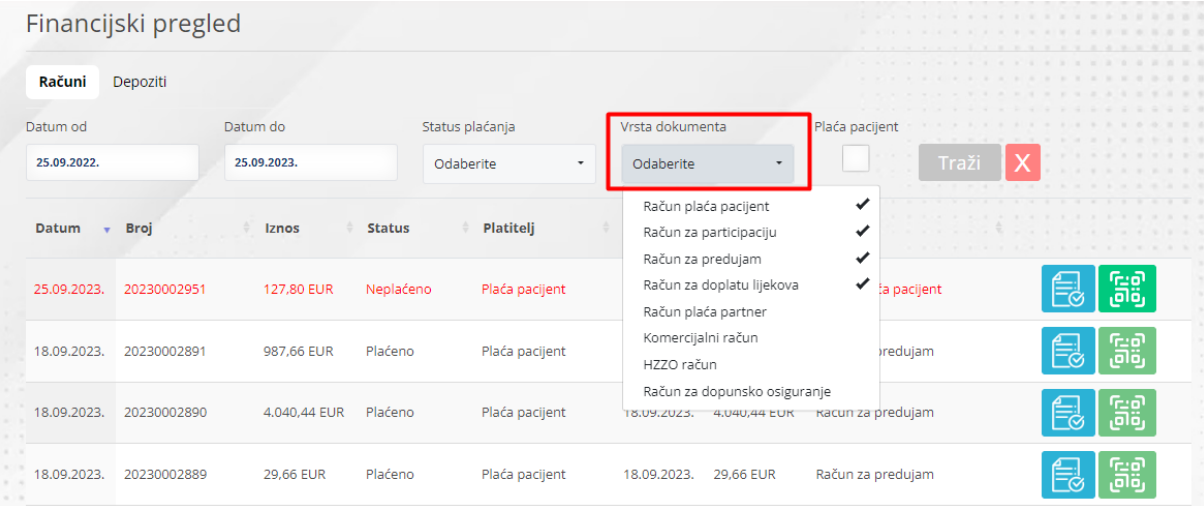

Prikazuju se svi računi, bez vremenskog ograničenja. Međutim, moguće je definirati vremensko razdoblje unutar kojeg se žele pregledavati zapisi. Račune je moguće filtrirati i prema statusu plaćanja (djelomično plaćeno, plaćeno, neplaćeno, plaća osiguravatelj).

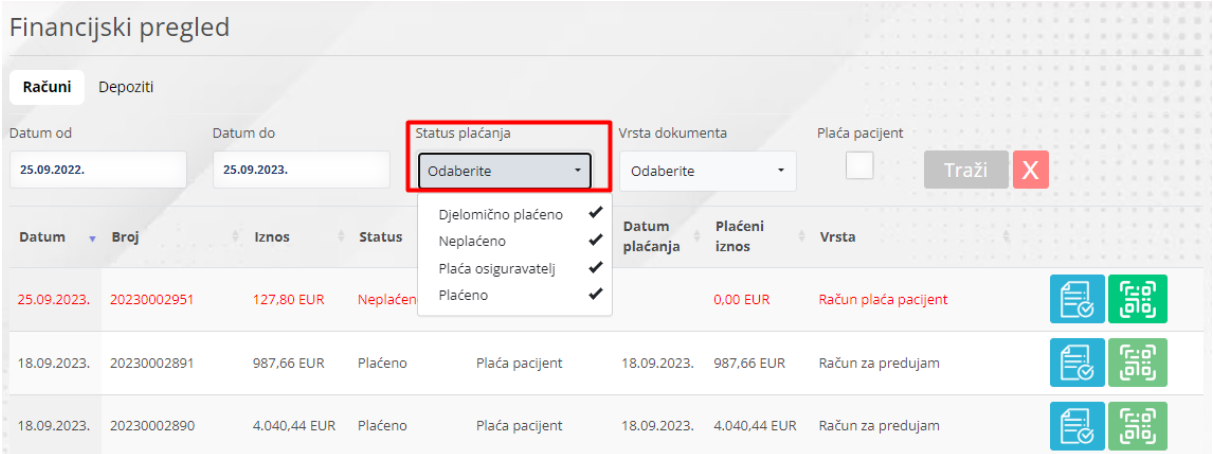

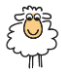

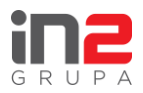

Također je moguće označiti kućicu **[Plaća pacijent]** koja prikazuje samo one račune koje mora platitisam pacijent.

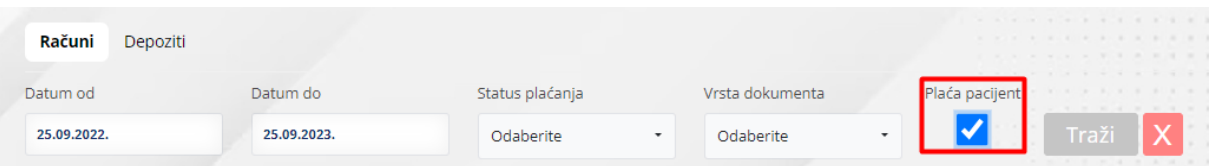

Računi koji su napisani crvenom bojom su računi koji još nisu plaćeni. Prekriženi zapisi su stornirani računi. Plaćeni računi su napisani crnom bojom te je za njih vidljiv datum plaćanja te plaćeni iznos.

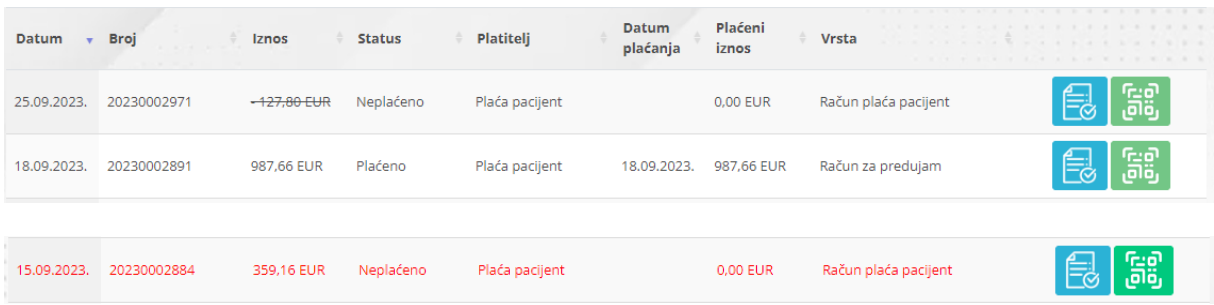

Za neplaćene račune je moguće preuzeti račun u PDF obliku klikom na plavu ikonu. Klikom na zelenu ikonu se prikazuje QR kod za plaćanje računa.

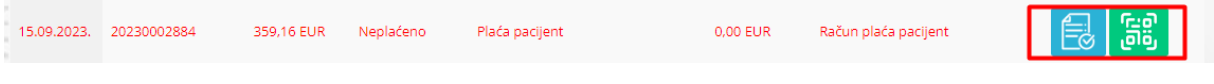

Na dnu ekrana je vidljiv ukupno neplaćeni iznos računa.

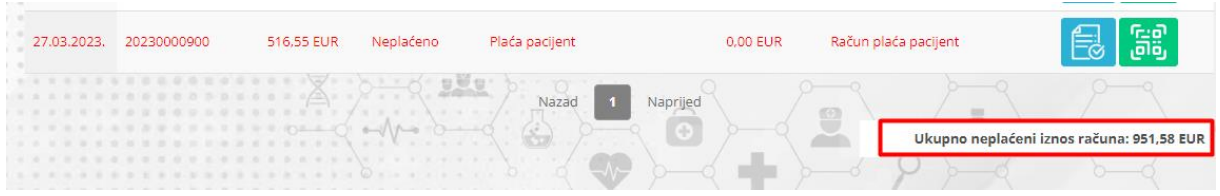

Na kartici "Depoziti" se prikazuju depoziti koje je pacijent napravio u ustanovi. Moguće ih je pregledavati u određenom vremenskom periodu te po statusu plaćanja (iskorišten, neiskorišten).

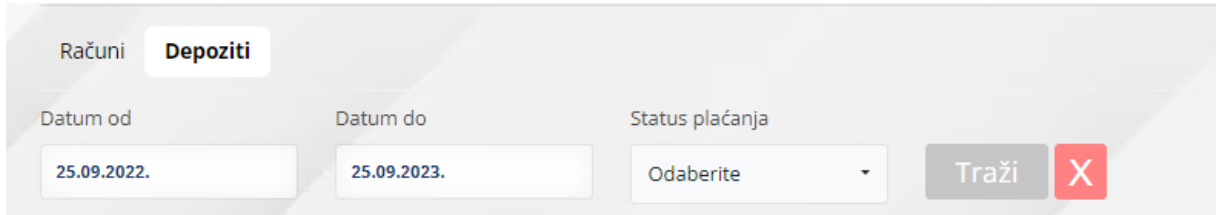

Za svaki depozit je moguće preuzeti račun u PDF obliku klikom na plavu ikonu.

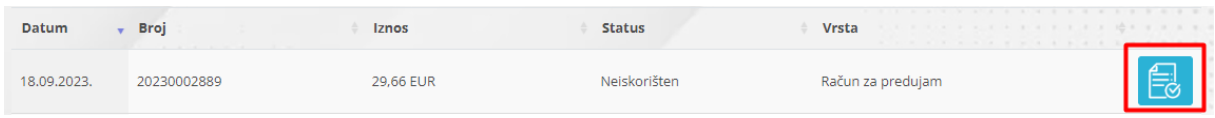

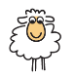

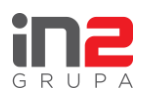

Na dnu se nalazi ukupno neiskorišteni iznos depozita.

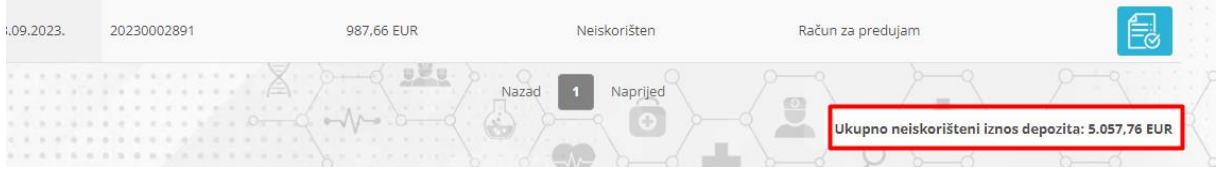

# <span id="page-10-0"></span>Moj profil

Kartica *"Moj profil"* prikazuje osobne podatke o pacijentu. Na prvom izborniku *"Moj profil"* su vidljivi biografski podaci o pacijentu. Moguće je tražiti izmjenu tih podataka klikom na gumb **[Izmijeni podatke]** na dnu sučelja.

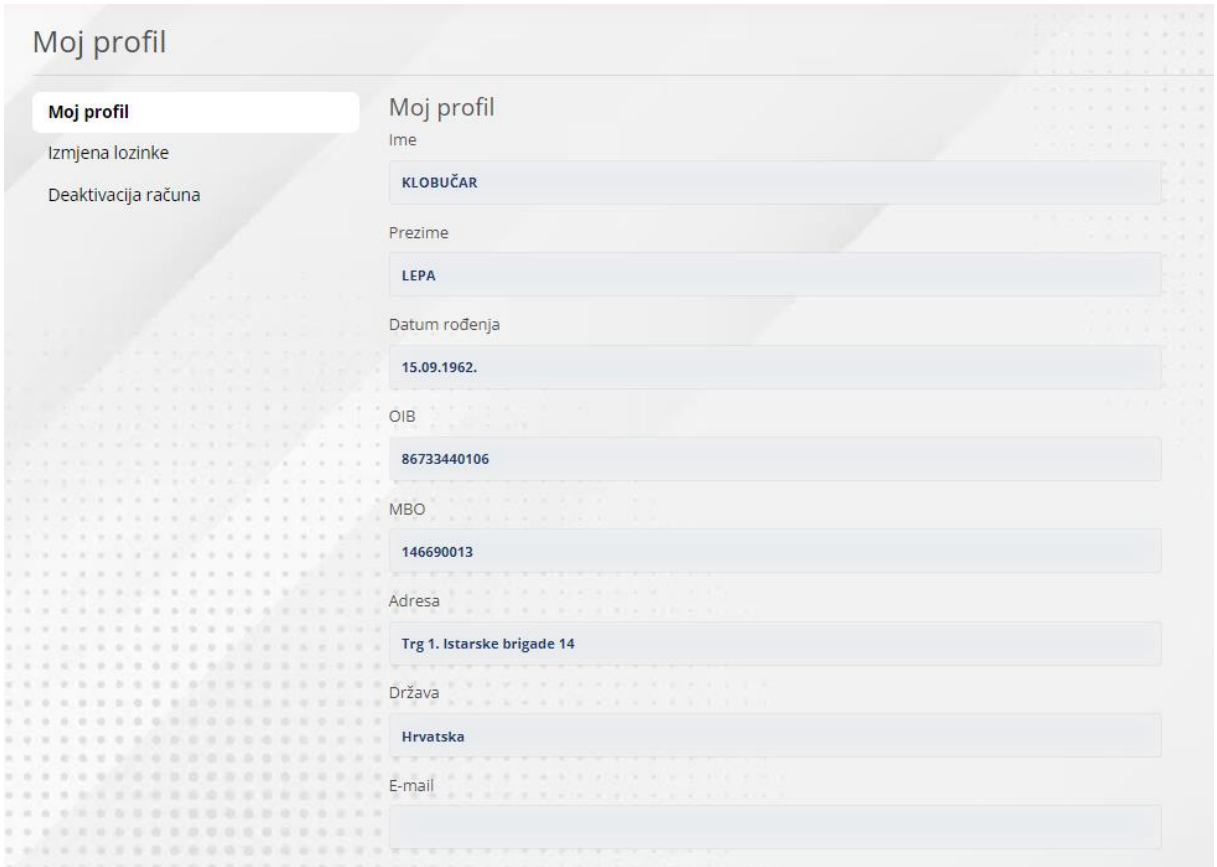

Tada je potrebno upisati koji se podaci žele izmijeniti. Klikom na **[Zatraži izmjenu]** se zahtjev šalje u zdravstvenu ustanovu koja dalje obrađuje zahtjev.

Moguće je promijeniti lozinku klikom na **[Izmjena lozinke]**. Kako bi se promijenila lozinka, potrebno je upisati staru lozinku te novu lozinku dva puta.

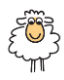